## **ANEXO V- DO RELATÓRIO PARCIAL E FINAL DO ALUNO PROBEC/PROVEC**

**O aluno deve acessar o seu portal discente e clicar no módulo Extensão, meus relatórios para realizar seu relatório (parcial e final)**

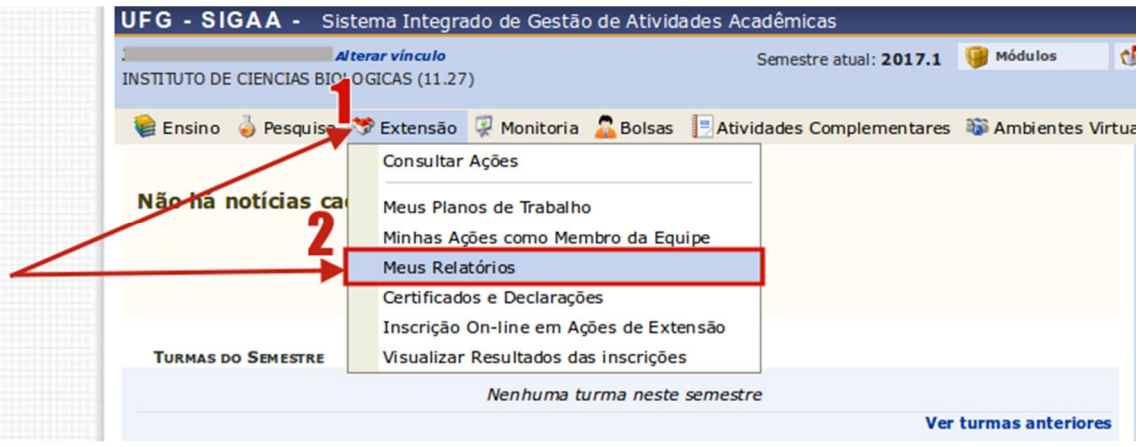

**O sistema mostrará todas as ações de extensão e cultura que o aluno participa, como membro da equipe, bolsista ou voluntário.** 

**Você deve ir no ícone a direita da ação que deseja realizar o relatório, atenção ao escolher o tipo de relatório se parcial ou final.**

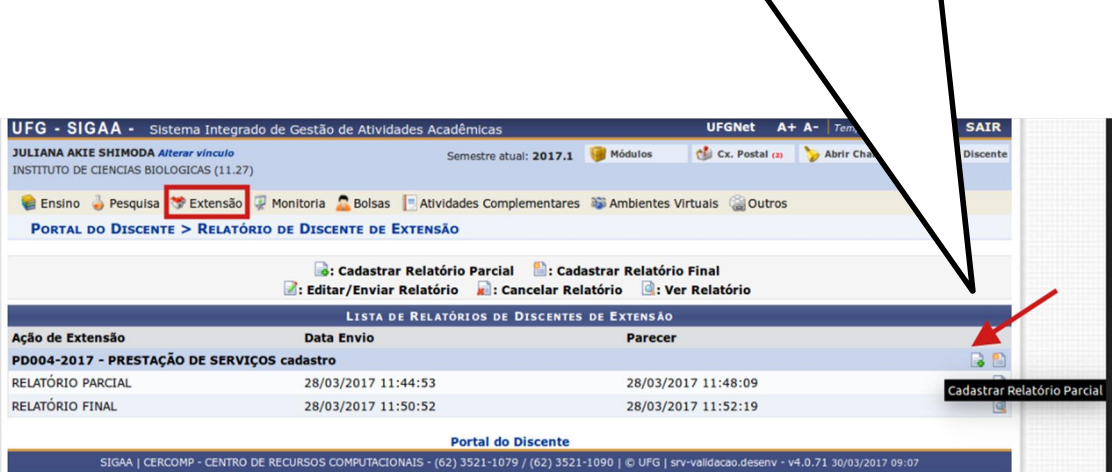

**Você deverá preencher todos os campos do relatório e em seguida clicar em enviar relatório.**

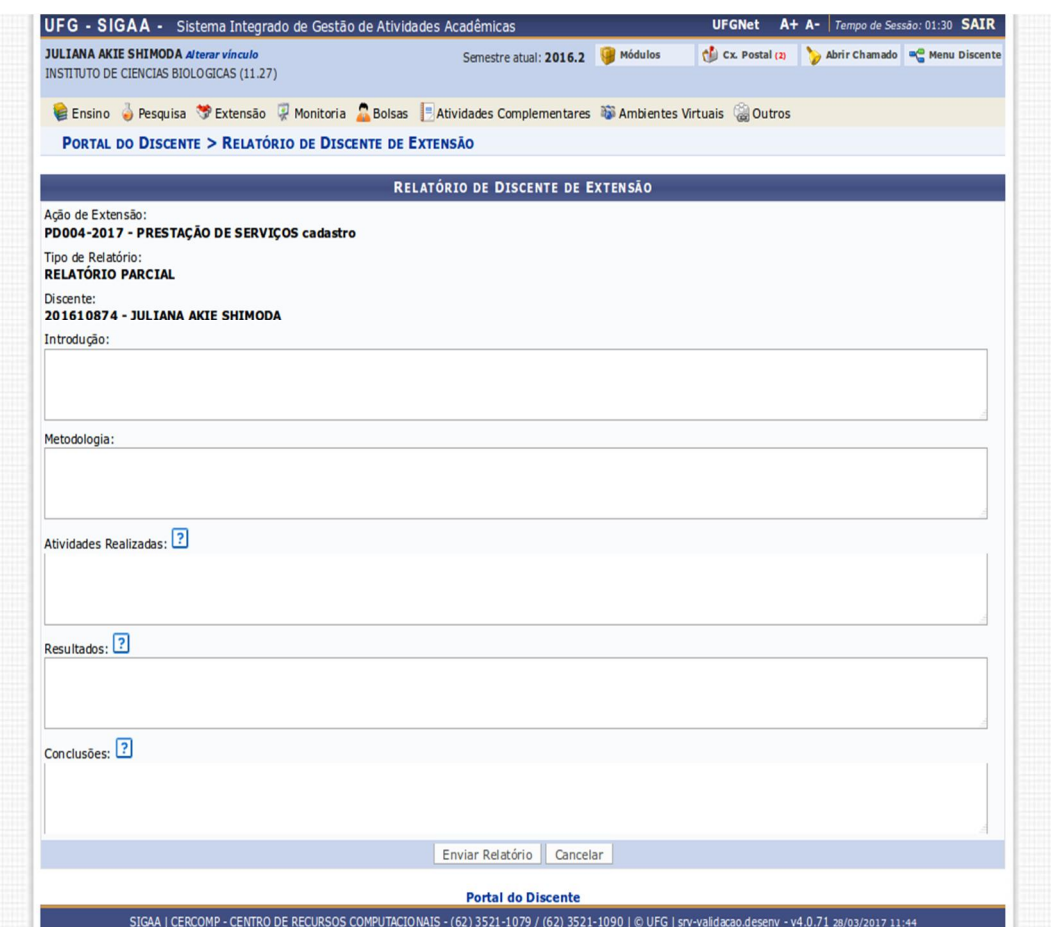